Janitza E-Learning Portal

O

# Manual Create virtual device

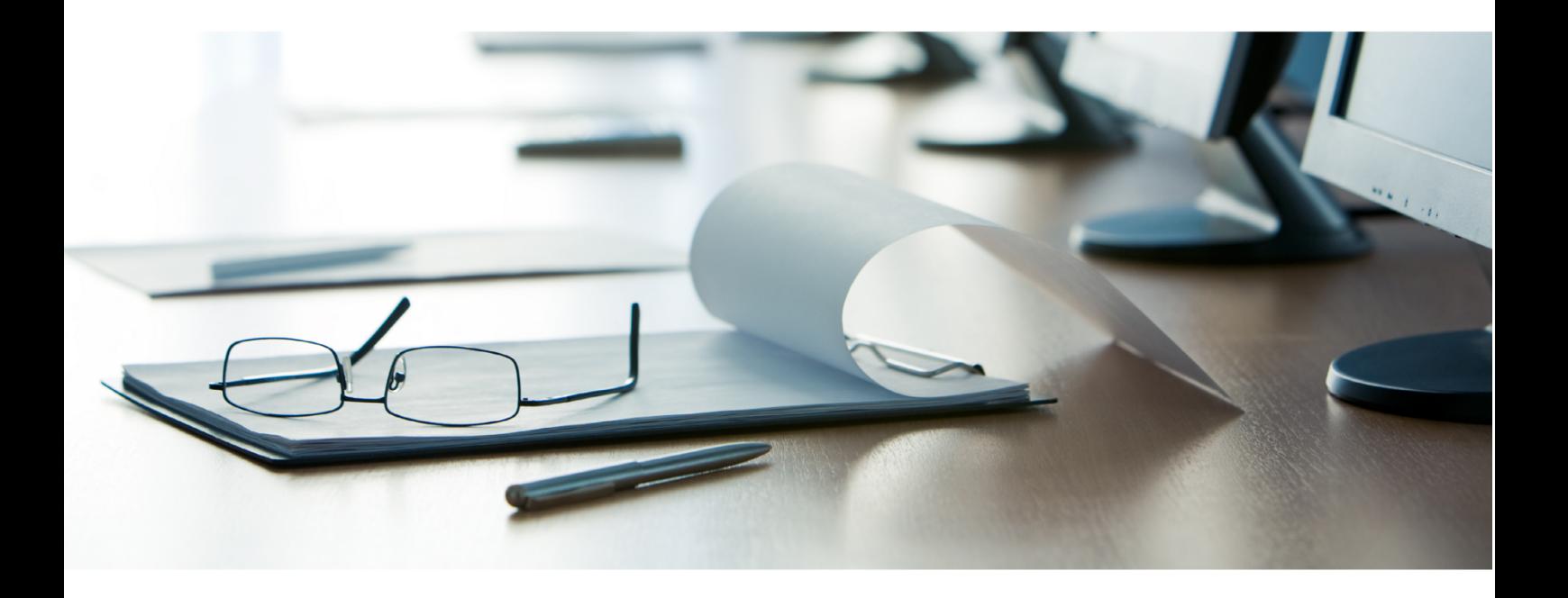

# **Janitza**®

# **Janitza**®

## **Table of Contents**

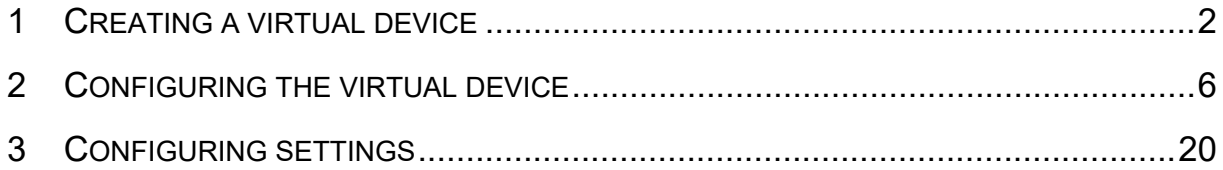

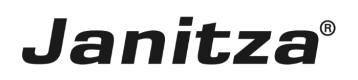

These instructions explain how to create a virtual device in the GridVis Desktop software.

**Content** 

- Creating a virtual device
- $\blacksquare$  Configuring the device
- $\bar{\phantom{a}}$
- $\bar{\phantom{a}}$
- 
- $\alpha$
- $\mathbf{r}$

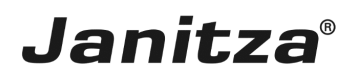

#### <span id="page-3-0"></span>**1 Creating a virtual device**

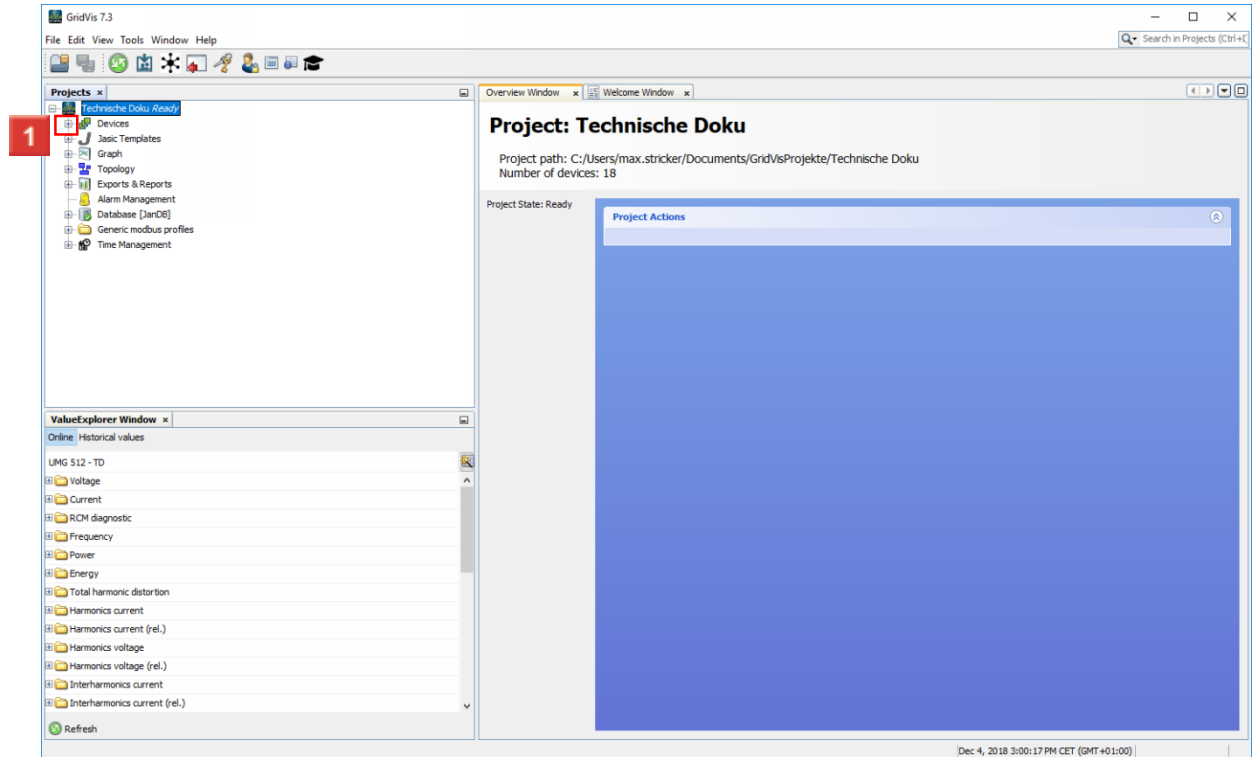

## **1** Click the **Devices** tree item.

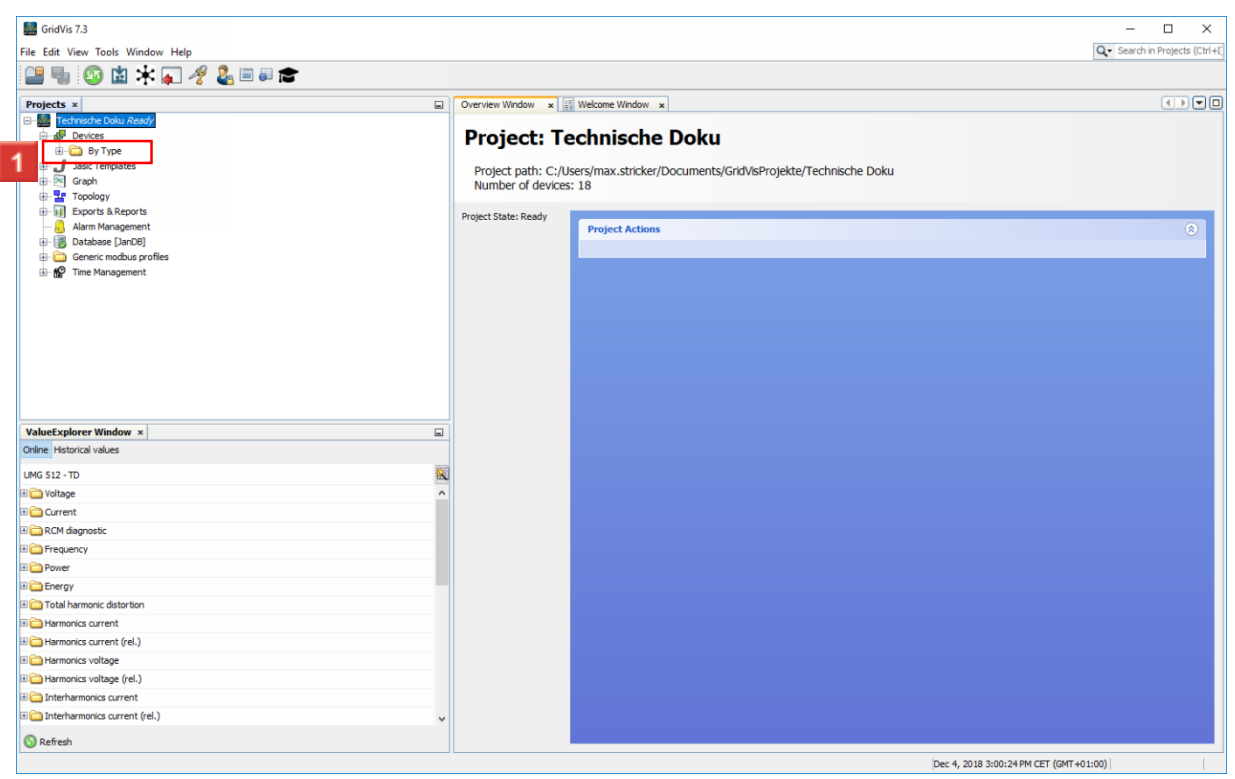

Double-click the **By Type** tree item.

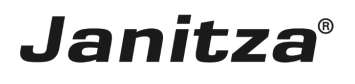

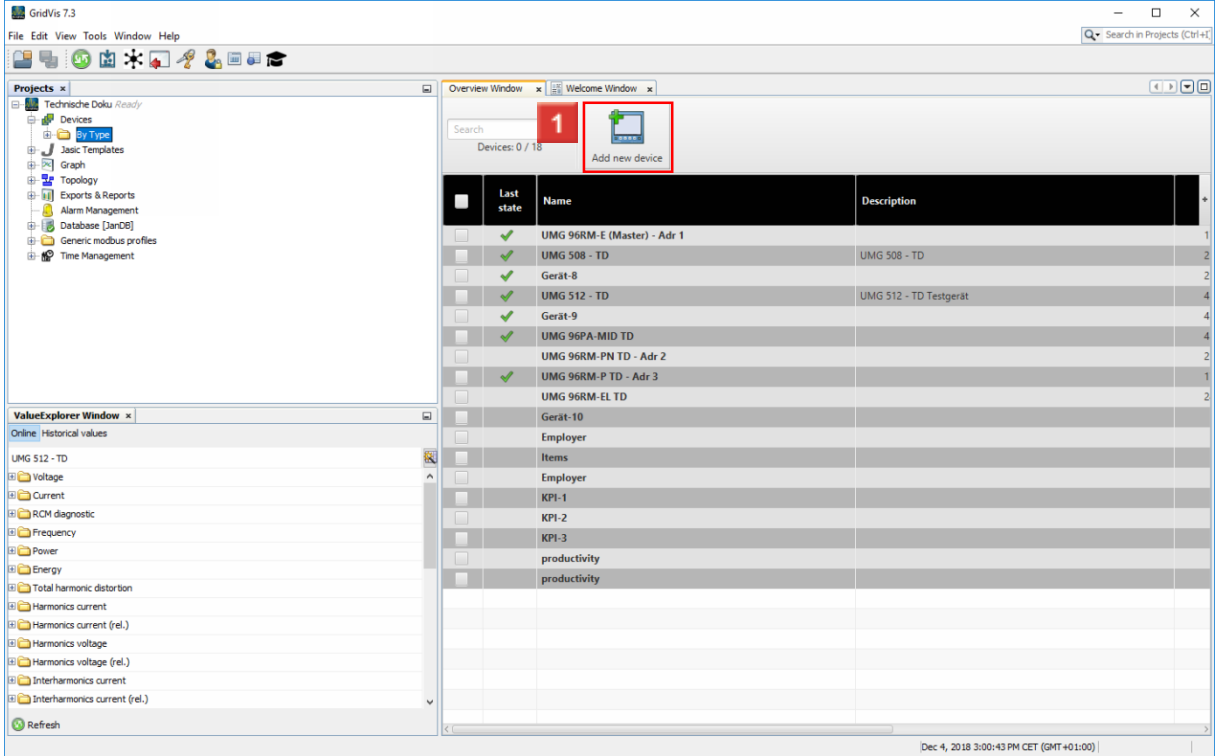

### Click the **Add new device** button.

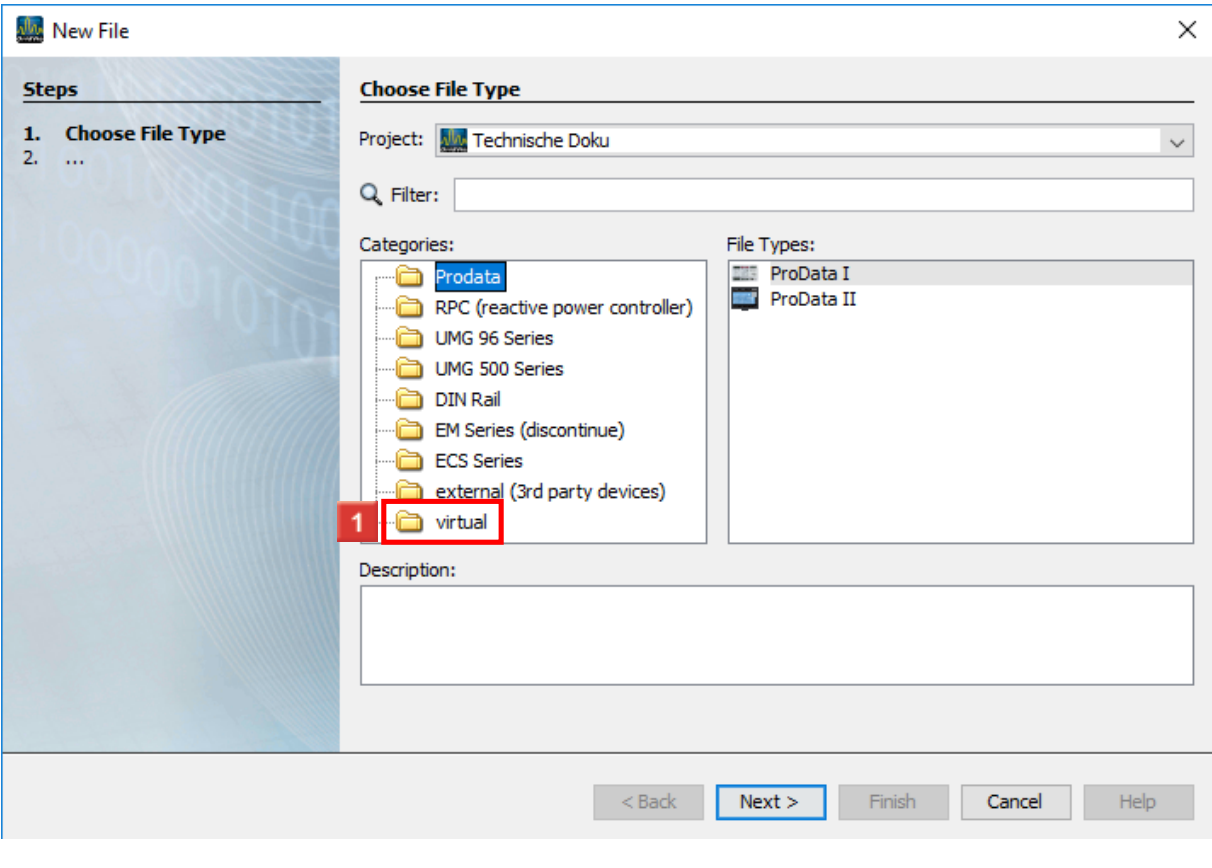

**1** Click the **virtual** tree item.

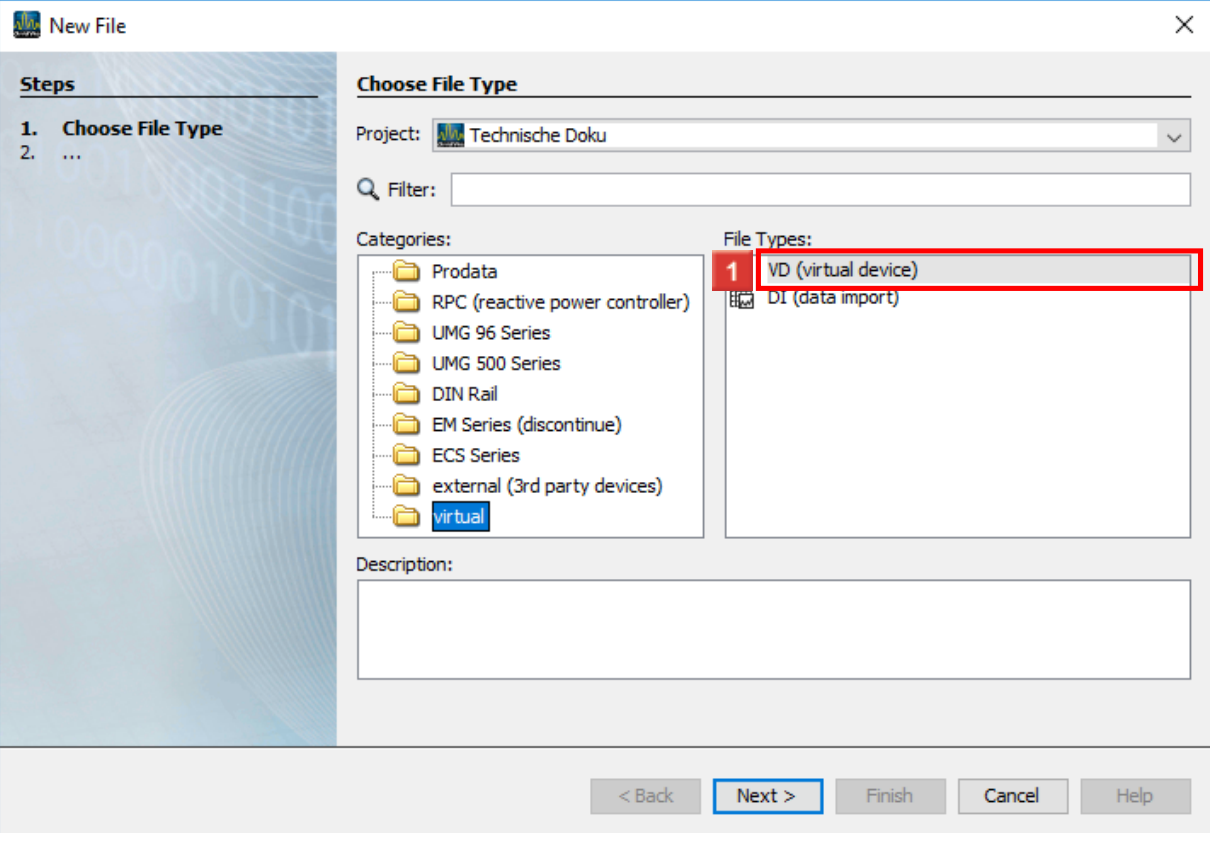

**Janitza**®

 $\overline{\phantom{a}}$ 

# Click the **VD (virtual device)** list item.

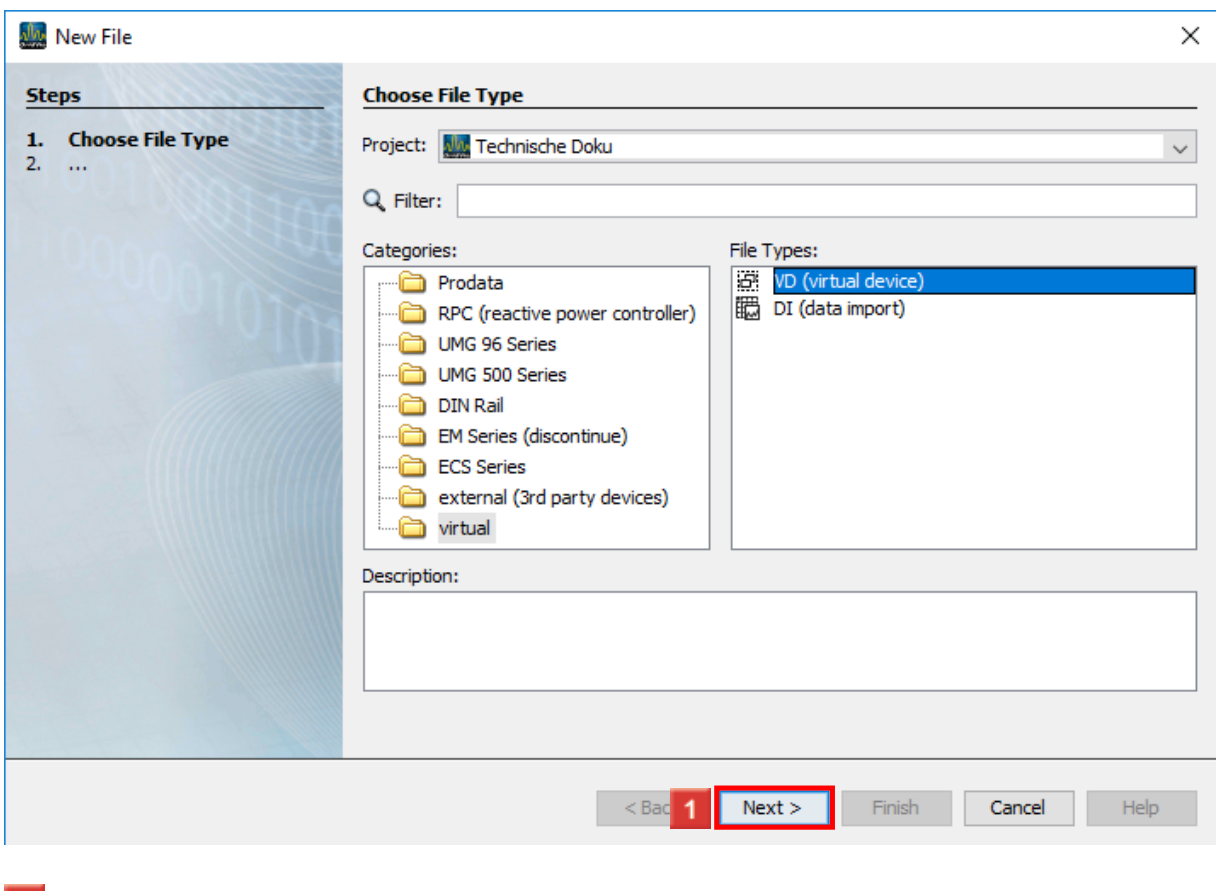

**1** Click the **Next** button.

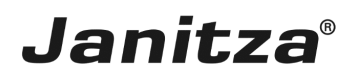

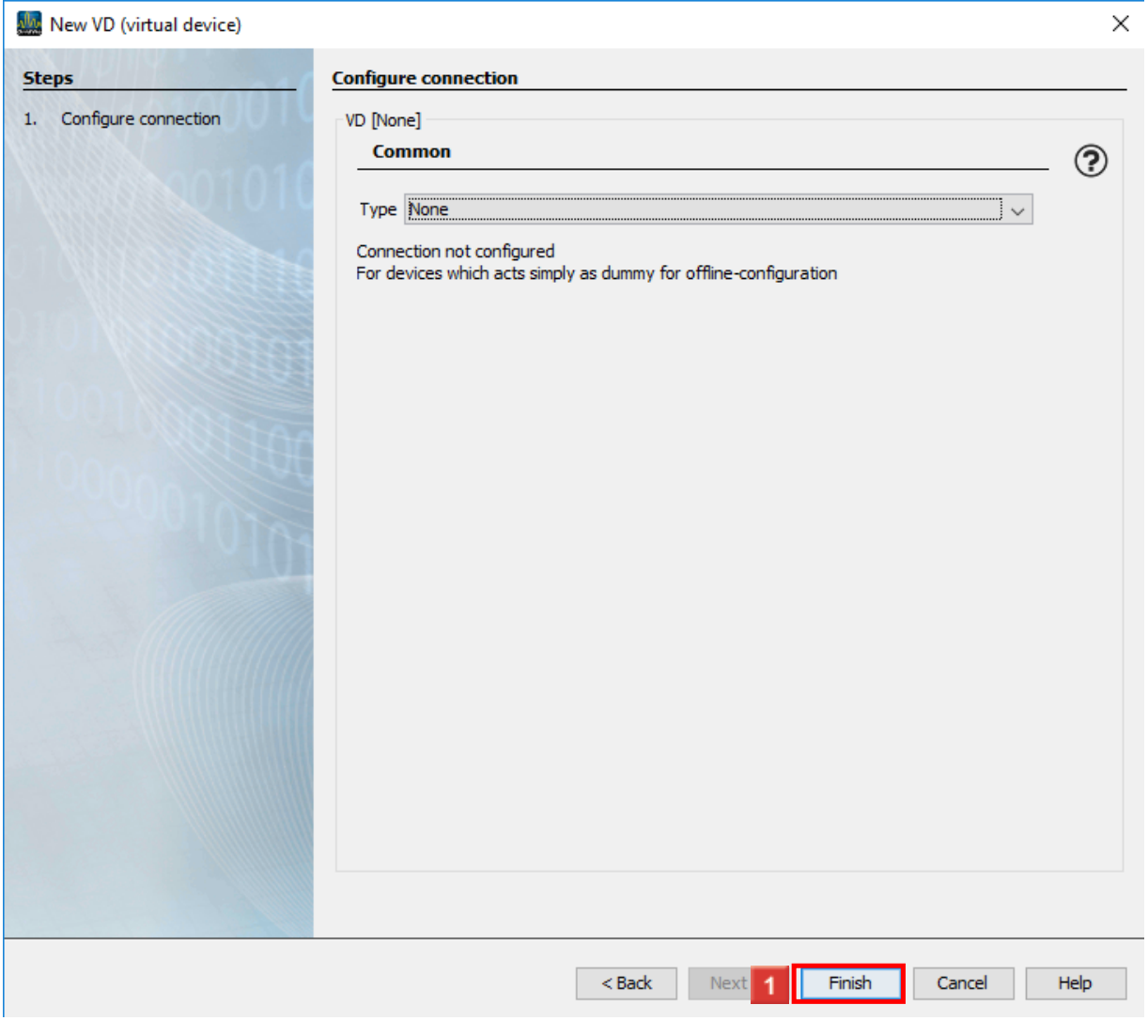

**1** Click the **Finish** button.

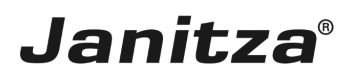

#### <span id="page-7-0"></span>**2 Configuring the virtual device**

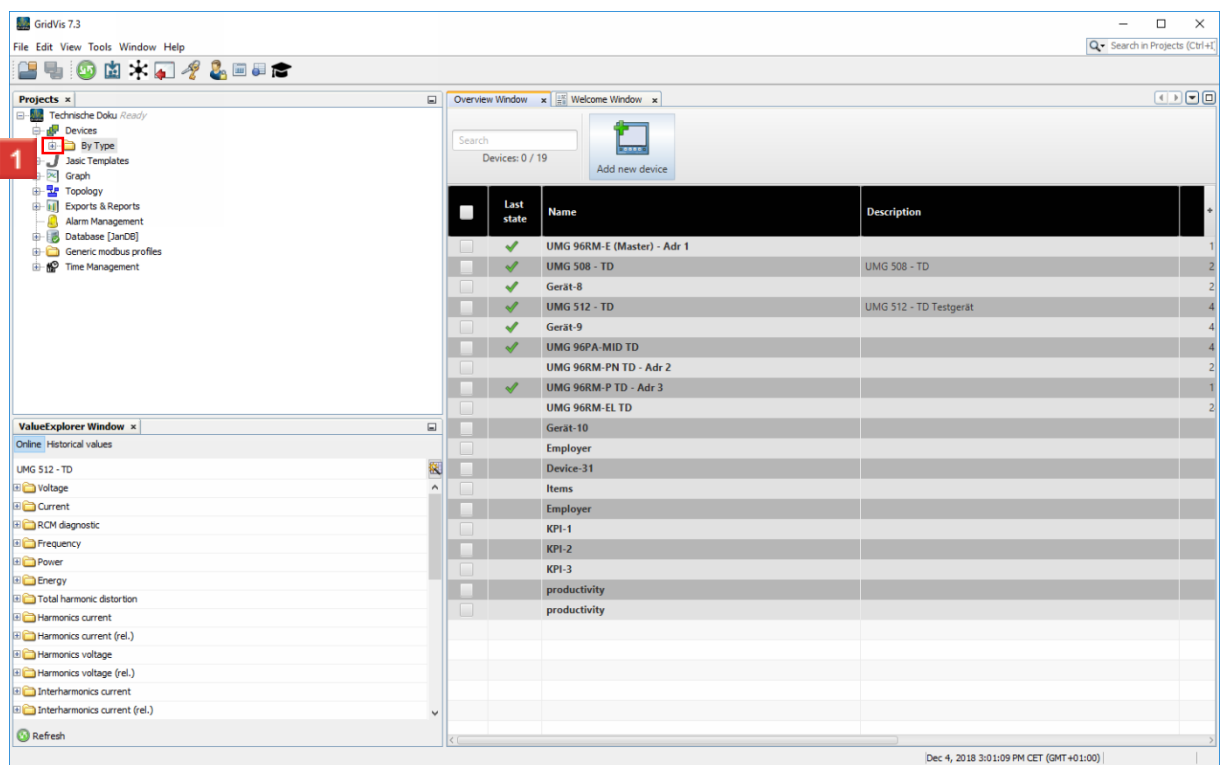

### **1** Open the By Type tree item.

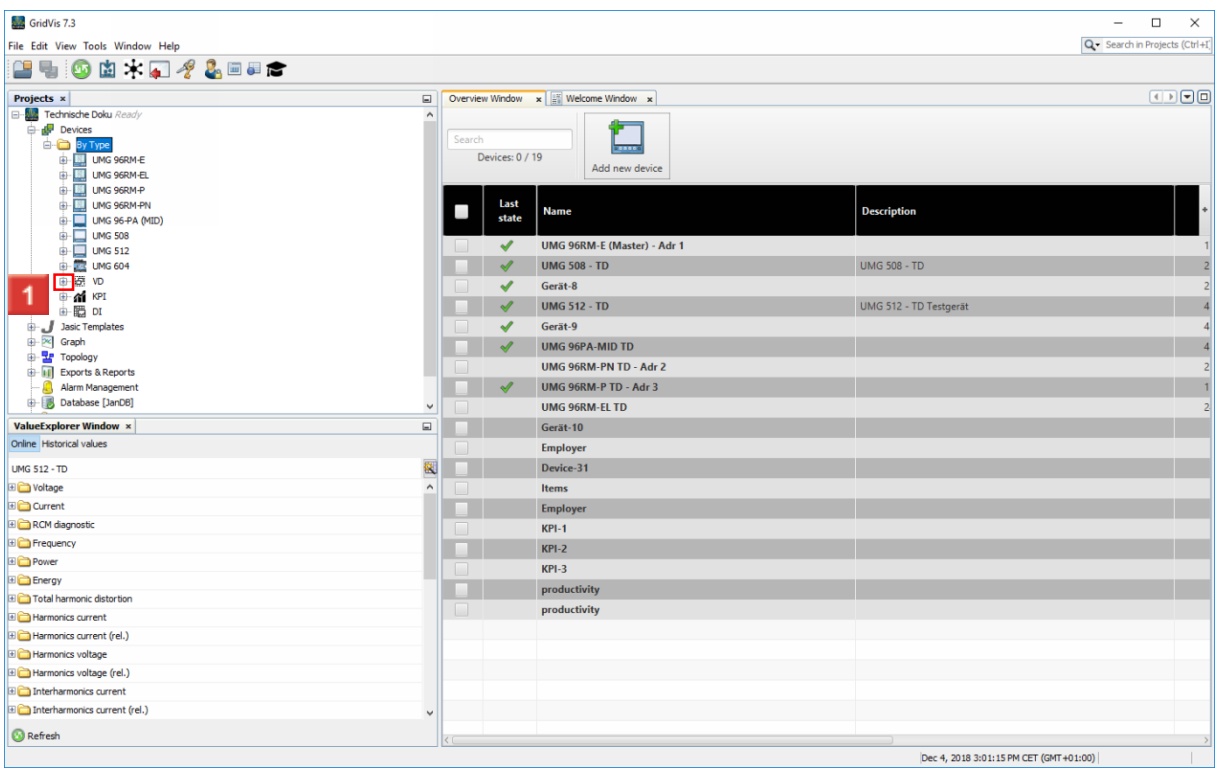

**1** Open the **VD** tree item.

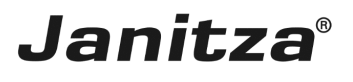

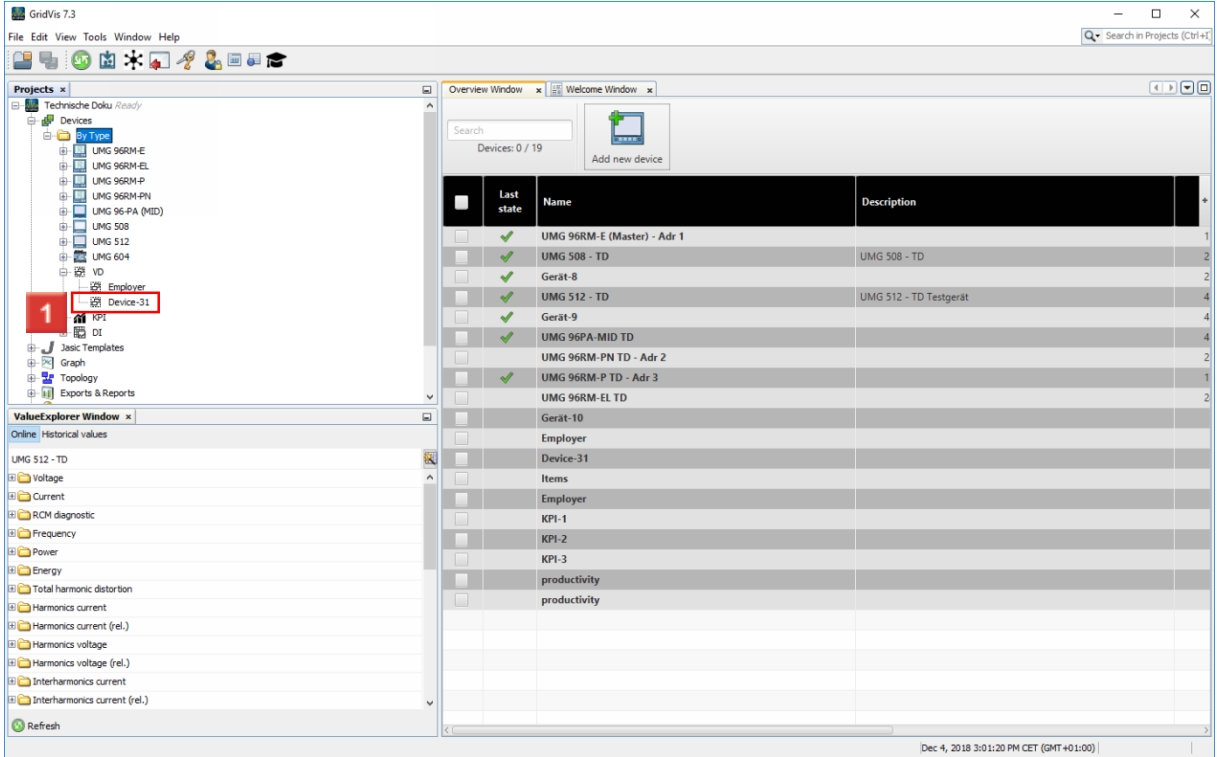

### **1** Click the **Device** tree item.

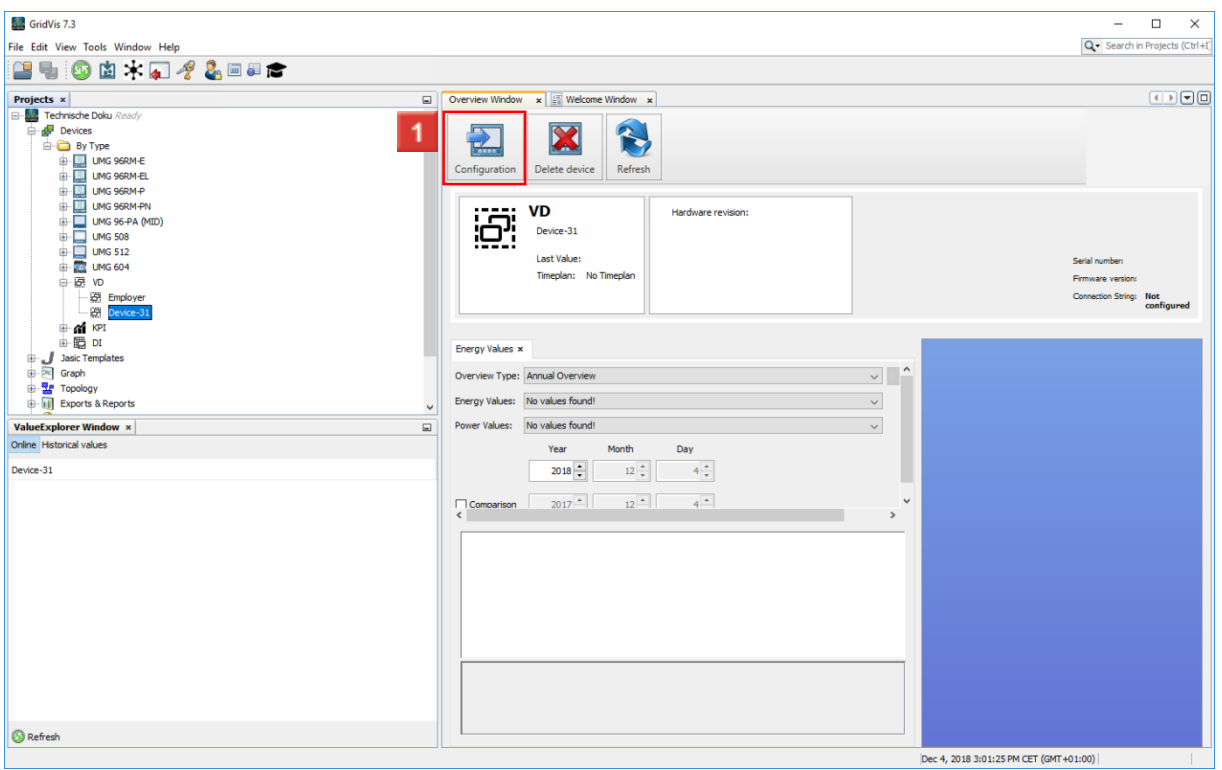

# **1** Click the **Configuration** button.

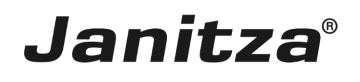

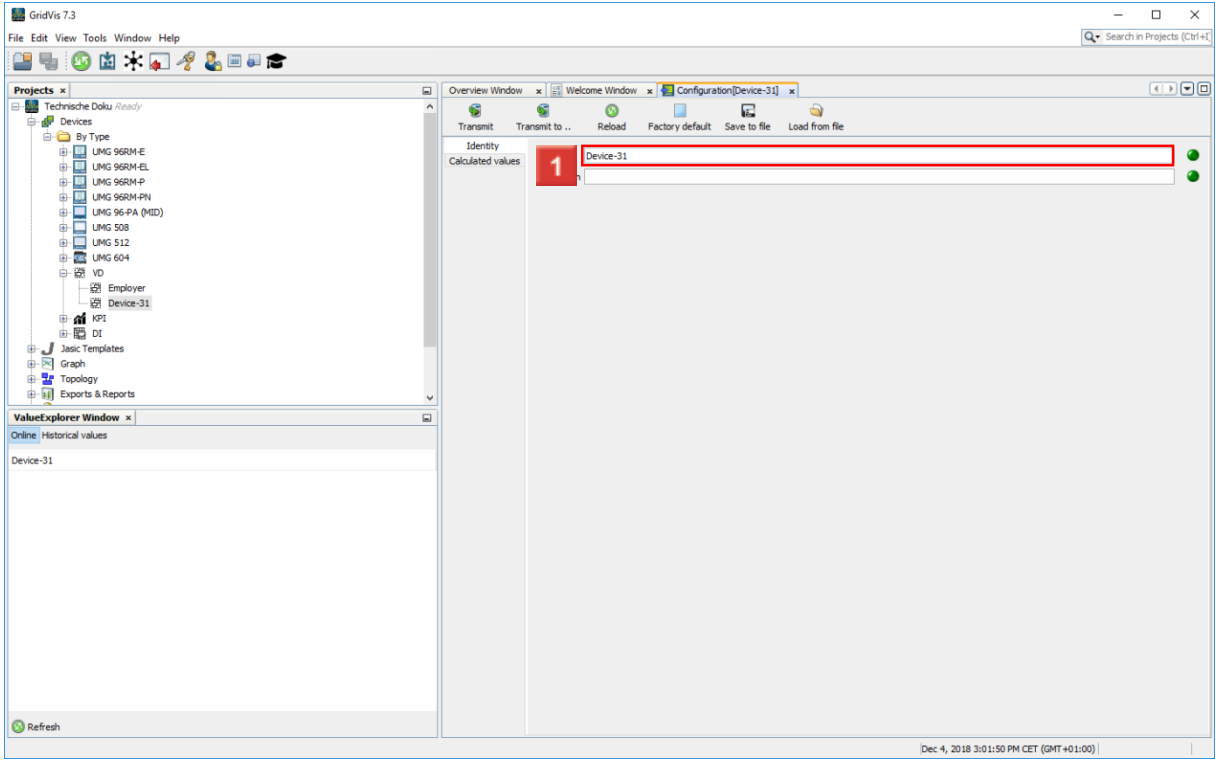

**1** Click the **Name** input field to enter a name for the virtual device.

Click the **Calculated values** button.

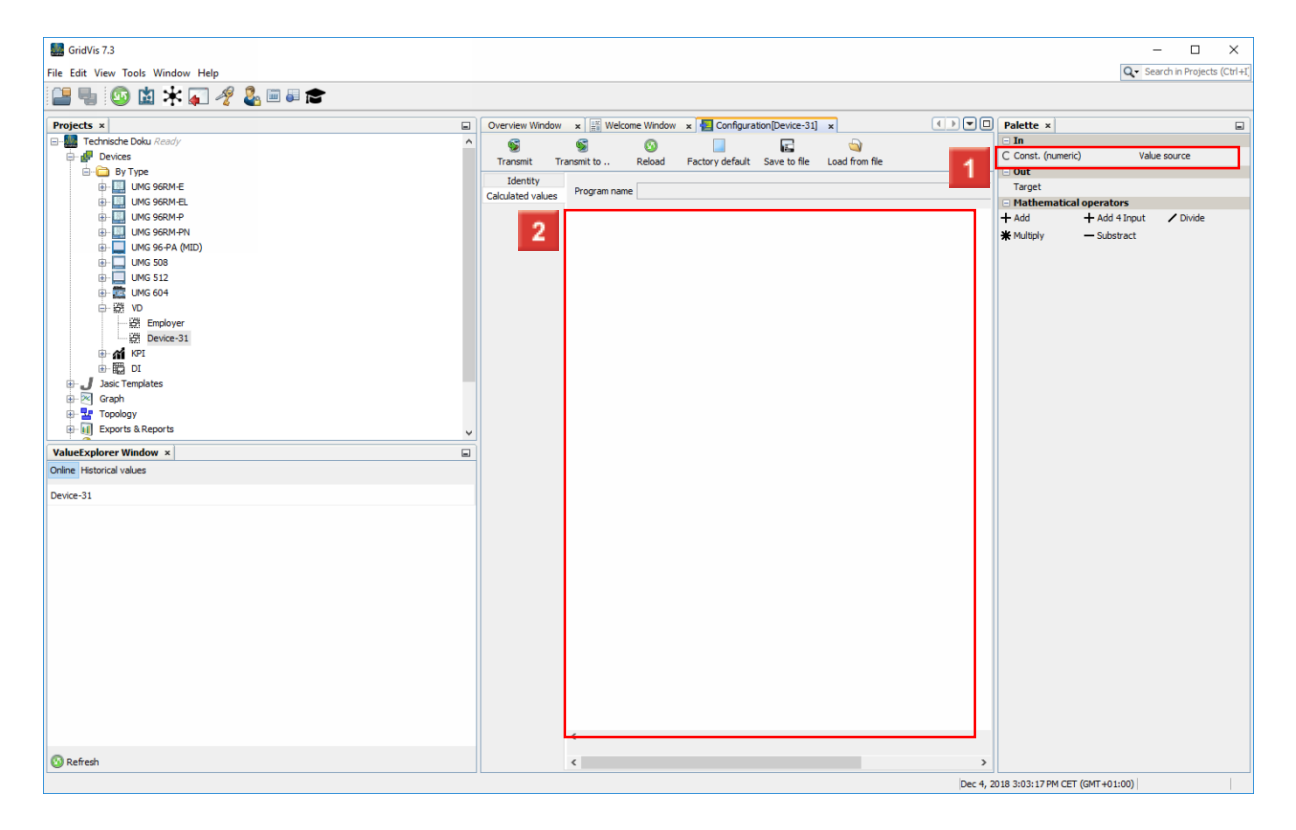

To add a constant, left-click and drag the **C Const. (numeric)** object to the **Palette** object.

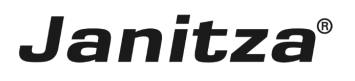

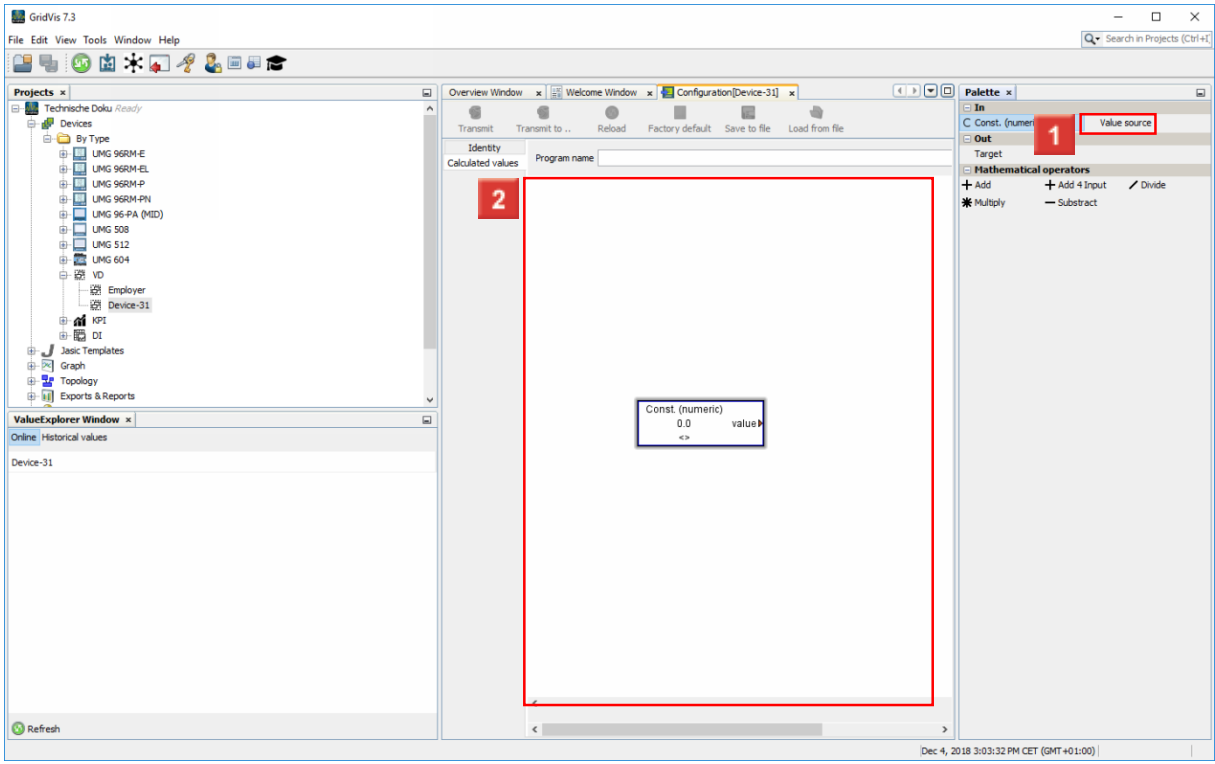

To add a value source, left-click and drag the **Value source** object to the **Palette** object.

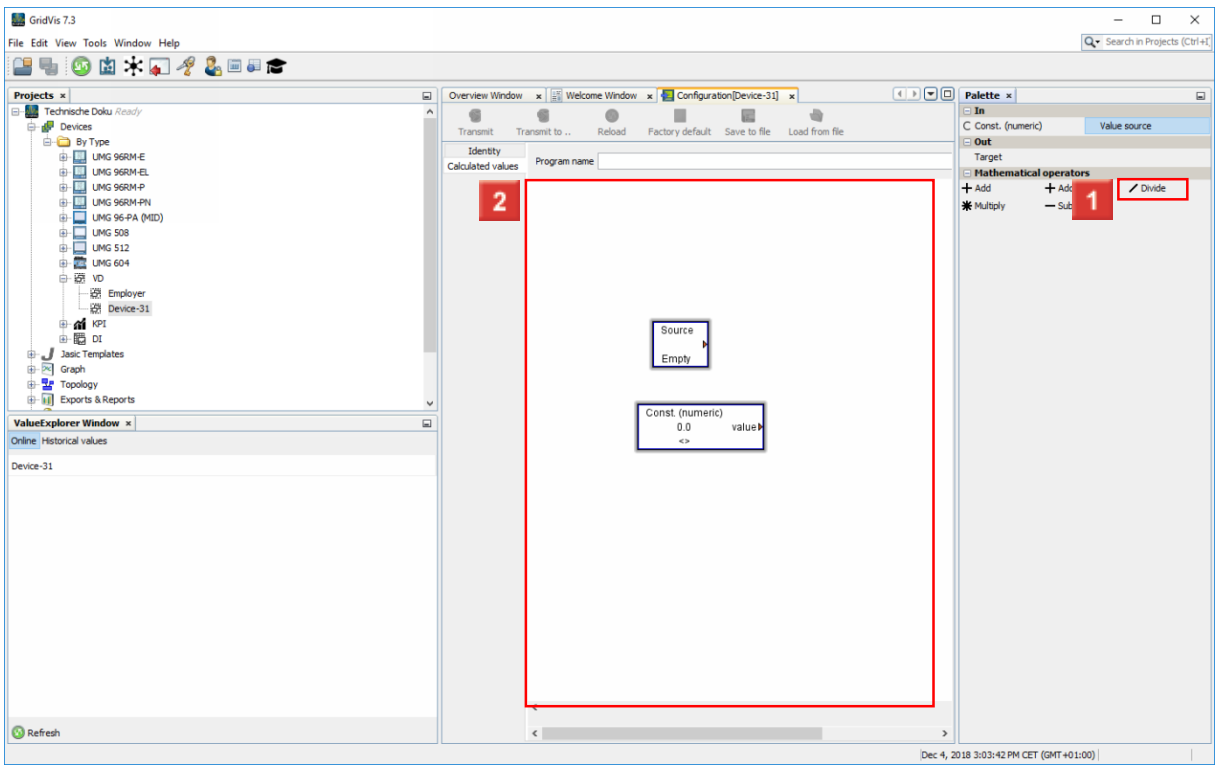

To add a mathematical operator, left-click and drag the corresponding object to the **Palette** object.

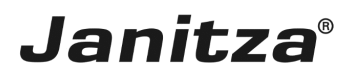

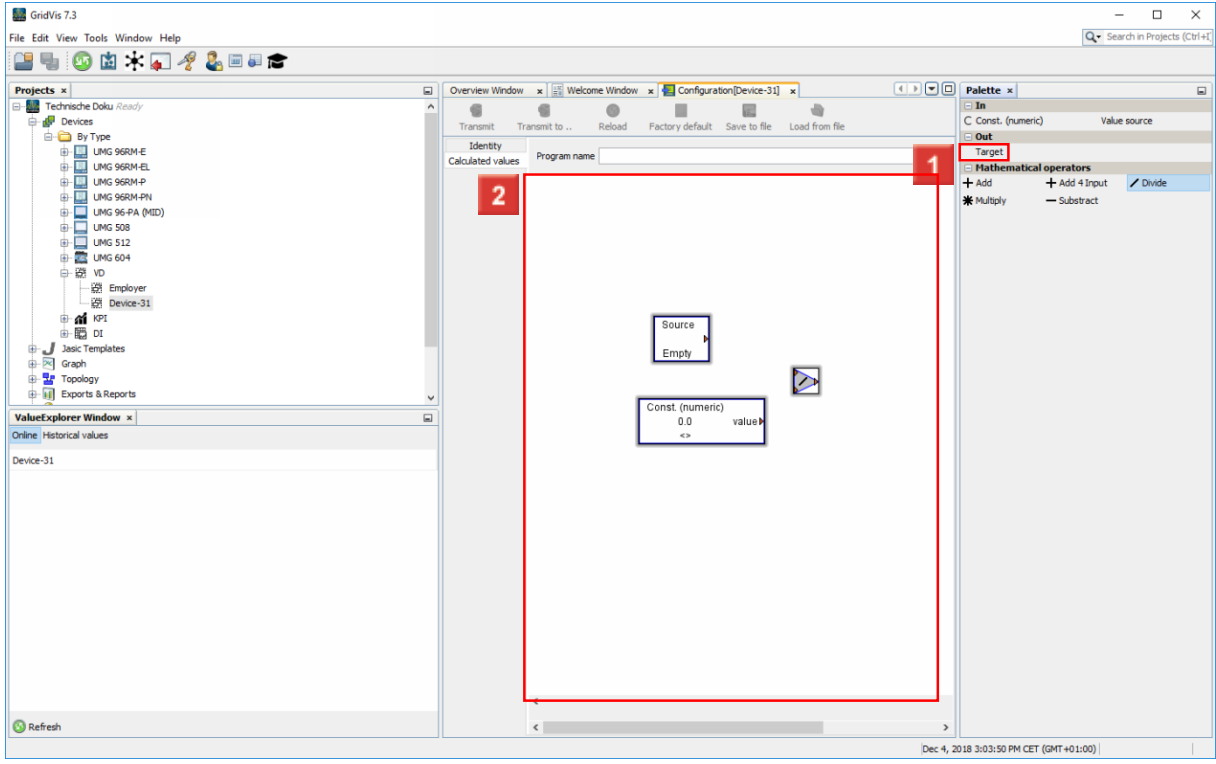

To add a target, left-click and drag the **Target** object to the **Palette** object.

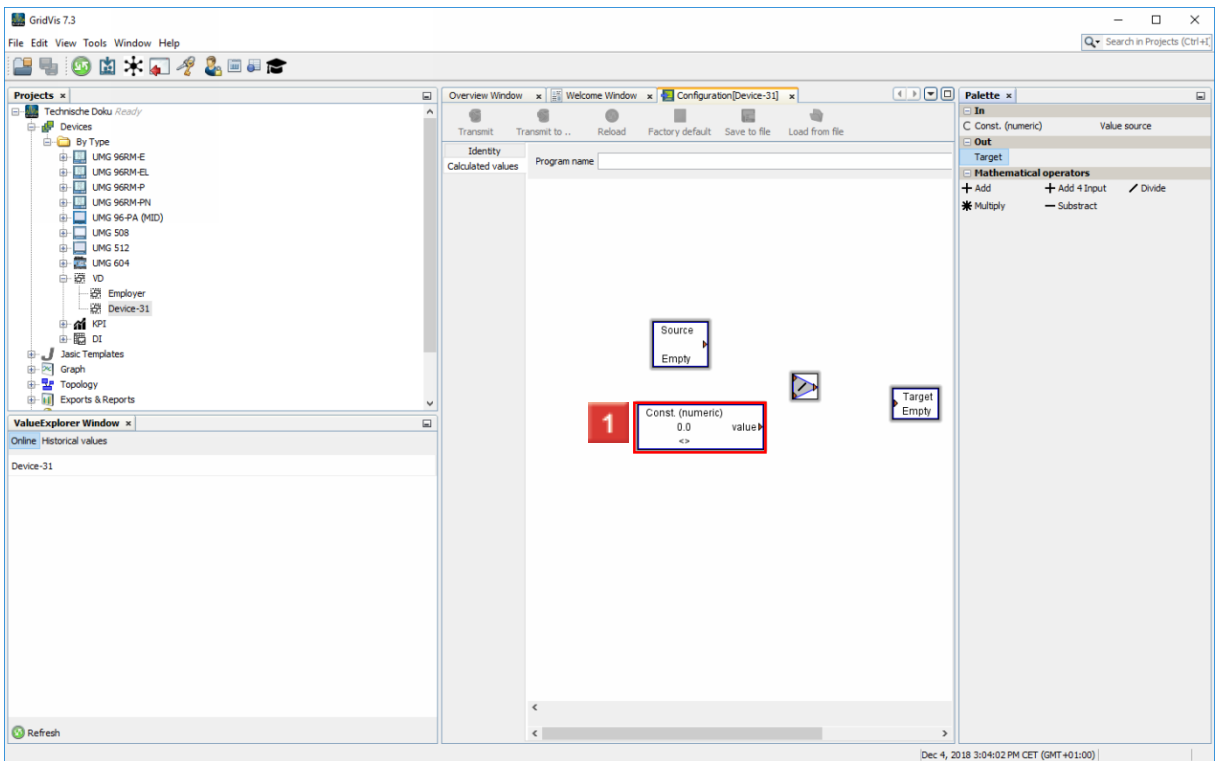

To configure the constant, double-click the **Const. (numeric)** button.

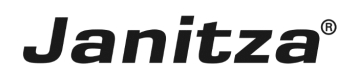

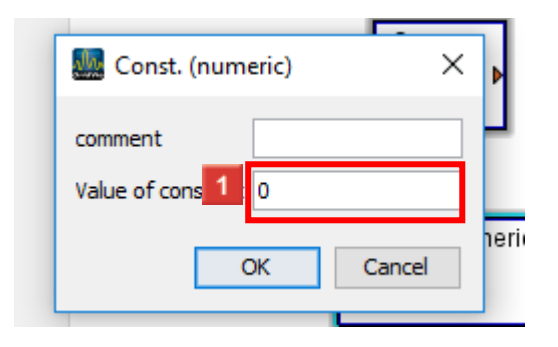

To define the value of the constant, click the **Value of constant** input field.

**2** Click the **OK** button.

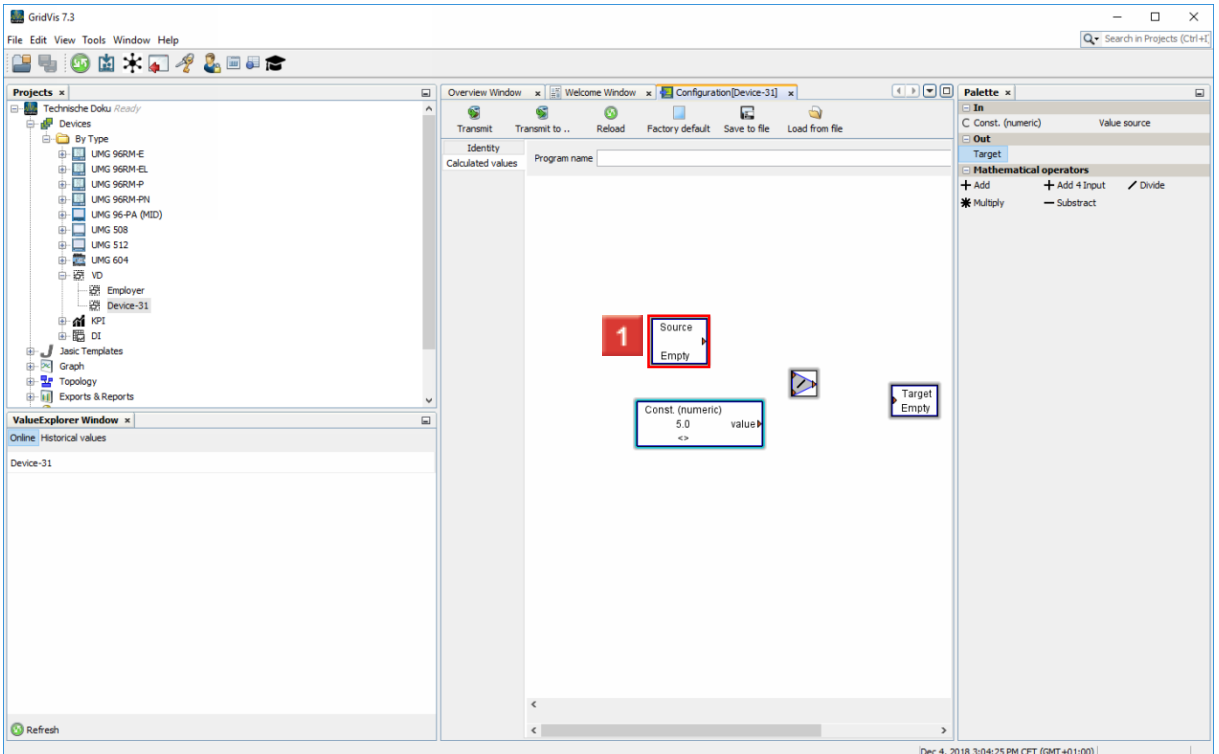

### Double-click: **Source**.

![](_page_12_Picture_100.jpeg)

Click the **Select device** button.

![](_page_13_Picture_1.jpeg)

![](_page_13_Picture_66.jpeg)

Click the **Select value type** button.

![](_page_14_Picture_1.jpeg)

![](_page_14_Picture_59.jpeg)

**1** Open the **Voltage** tree item.

![](_page_14_Picture_60.jpeg)

**1** Open the **Voltage effective** tree item.

![](_page_15_Picture_1.jpeg)

![](_page_15_Picture_58.jpeg)

**1** Click the **L1** tree item.

![](_page_15_Picture_59.jpeg)

**1** Click the **OK** button.

![](_page_16_Picture_1.jpeg)

![](_page_16_Picture_68.jpeg)

### **1** Click the **OK** button.

![](_page_16_Picture_69.jpeg)

To link the elements together, drag-and-drop to connect the input and output arrows.

![](_page_17_Picture_1.jpeg)

![](_page_17_Picture_59.jpeg)

To configure the target element, double-click the **Target** button.

![](_page_17_Picture_60.jpeg)

Click the **Select value type** button.

![](_page_18_Picture_1.jpeg)

![](_page_18_Picture_59.jpeg)

**1** Open the **Voltage** tree item.

![](_page_18_Picture_60.jpeg)

**1** Open the **Voltage effective** tree item.

![](_page_19_Picture_1.jpeg)

![](_page_19_Picture_51.jpeg)

**1** Click the **L1** tree item.

![](_page_19_Picture_52.jpeg)

Click **OK**.

![](_page_20_Picture_1.jpeg)

![](_page_20_Picture_38.jpeg)

**1** Click the **OK** button.

![](_page_21_Picture_1.jpeg)

#### <span id="page-21-0"></span>**3 Configuring settings**

![](_page_21_Picture_248.jpeg)

#### **1** Click the **Transmit** button.

![](_page_21_Picture_249.jpeg)

**1** Click the **OK** button.

Please enter your text here.

Using a virtual device

Since measured values from different devices can be added together, virtual devices can be used very effectively in Sankeys, so-called quantity flow diagrams, to create a node, for example.

#### **Options**

In addition to the division shown here, addition, subtraction and multiplication are also available.

The operations can be carried out with measured values and / or constants.

The measured values of a virtual device modeled by the operations can be used in other virtual devices.

![](_page_22_Picture_1.jpeg)

#### Good to know

Mathematical links can be interconnected. To form the sum of over four elements, for example.